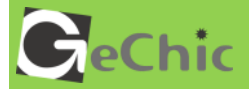

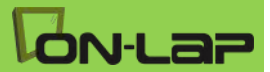

# **Read Me Before First Usage**

# Manual of 1502

# **Table of Contents**

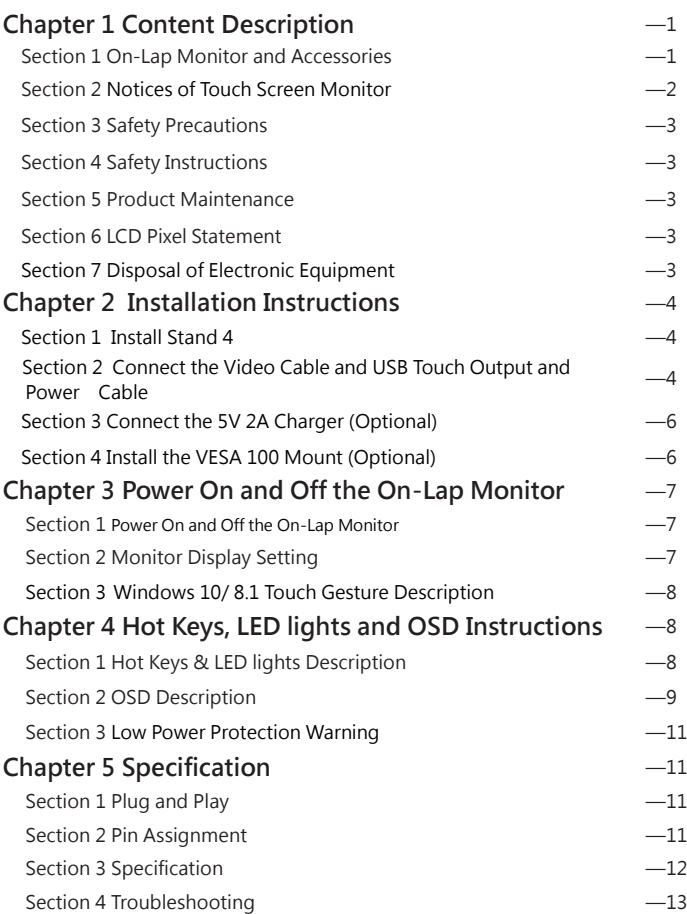

# **Chapter 1 Content Description Section 1 On-Lap Monitor and Accessories** 1

1. Parts Description

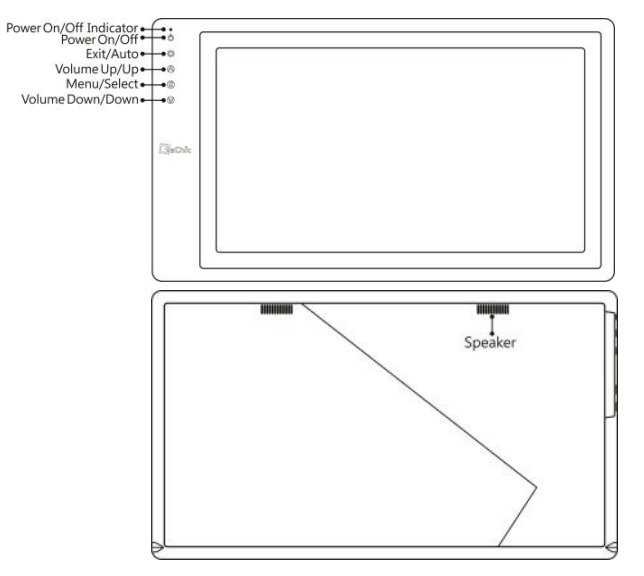

Fig.: 1502 parts, buttons and LED light Description

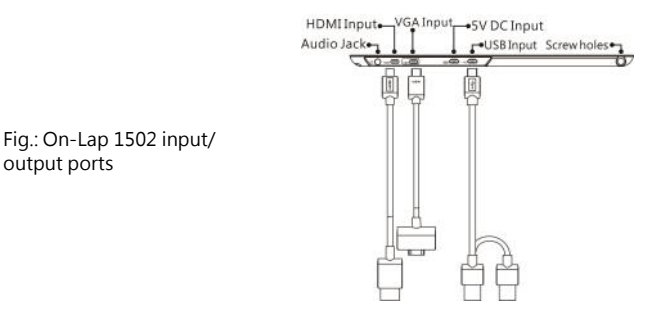

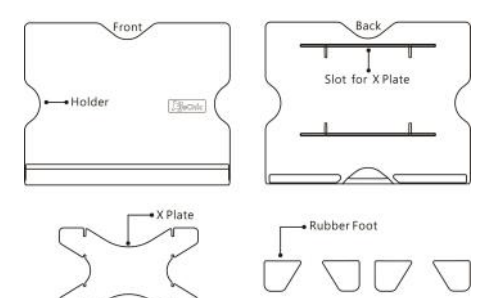

Fig.: Part description of Stand 4

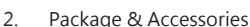

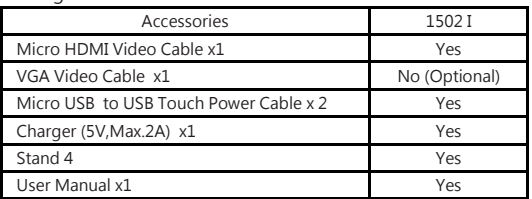

### **Section 2 Notice of On-Lap Monitor**

- 1. Please do not use sharp objects to touch the screen. Gently use the finger to touch or swipe on the screen.
- 2. Please do not press the arm or other item to the screen or apply heavy pressure onto the screen.
- 3. Please keep fingers clean and dry when performing touch. If the finger has water drops it may result in the touch screen unable to determine touch location. Use finger to touch the screen, do not use fingertip to perform touch.
- 4. Touch signal needs to communicate through USB cable to Windows 10/ 8.1/ 7 installed computer. Need to first make sure the Micro USB to USB Touch Power Cable is inserted into the correct port in order to have touch function capability.
- 5. Unstable power input will interfere with touch signal, resulting in inaccurate or failed touch function. It is suggested to use the USB port on laptop or manufacturer's 5V 2A Charger.
- 6. Disconnect power source before cleaning. Please use soft cloth to clean touch screen monitor. When difficult to clean, wet the cloth then perform cleaning again. Please do not use chlorine, alcohol, ammonia, detergent or other corroding solvents. These solvents may cause damage to the touch screen monitor or leave unremovable residue.
- 3
- 7. Avoid LCD monitor become exposed to direct sunlight for a long period of time, which may result in damage. When monitor displays different images, image brightness may become slightly uneven.
- 8. Monitor may be broken when heavy pressure or sharp object is applied to it. Please properly cover the monitor and make sure the monitor glass will not be pressed if need to carry it outdoors. Placing touch screen monitor inside carrying bag may result in monitor glass damaged by pressing, dropping or colliding with laptop and other items.

# **Section 3 Safety Precautions**

- 1. The Product may be severely damaged from overturning or falling. Please do not place on a shaky or unstable table, cupboard or trolley. Do not use the On-Lap Monitor on a moving vehicle.
- 2. Do not place the items on a vibrating surface, vibration may cause damage to the internal components.
- 3. The product is not waterproof. Do not use the Product at or near a place with water.
- 4. Do not insert any object into the Product's slots or gaps.
- 5. Loudness warning! Avoid volume levels that may be harmful to your hearing. Please check the volume setting before you use the Audio Jack.
- 6. Please notice the plug is applicable to its AC adapter only.

## **Section 4 Safety Instructions**

Please read this Manual carefully and observe the operation instructions and precautionary notes. Do retain this document for future reference.

# **Section 5 Product Maintenance**

Do not attempt to repair the Product yourself. Should any of the following conditions occur, please contact our maintenance personnel for service:

- 1) Unable to operate the Product after following the instructions in the Manual.
- 2) The Product falls and the outer casing is damaged.
- 3) Power cable or video cables is damaged.
- 4) Liquid infiltrated into the Product.

**Any normal wear and misuse, including but not limited to product failure due to normal usage, is not covered under warranty. Accident, damage, software or hardware changes, force majeure, or become in contact with liquid that result in product malfunction is not covered under warranty.**

# **Section 6 LCD Pixel Statement**

The On-Lap Monitor uses a high quality LCD panel. Nevertheless, there might be instances where defective pixels may occur; however, this will not affect the normal functioning of the Product.

# **Section 7 Disposal of Electronic Equipment**

The electronic equipment and batteries should not be disposed of with household waste but should be left at an appropriate collection point for recycling.

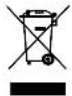

### **Chapter 2 Installation Instructions Section 1 Install Stand 4**

### **Step 1 Assemble Stand 4**

Select the desired angle placement to assemble Stand 4. Before assembly, check if X plate is properly inserted onto slot.

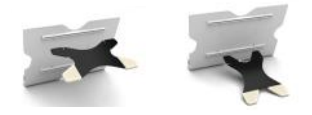

#### **Step2: Place On-Lap 1502 onto Stand 4**

Place On-Lap 1502 onto Stand 4. Stand 4 is positioned at the bottom center of monitor.

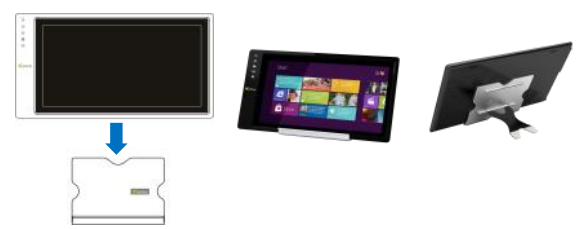

### **Section 2 Connect the Video Cable and USB Touch Output and Power Cable**

### **Step1: Connect the Video Cables**

Choose  $\Phi$  or  $\Phi$  based on the type of connection port

Connect Micro HDMI Video Cable's Micro HDMI (-D) type connector to Micro HDMI port of On-Lap 1502. Connect the other end, HDMI-A type connector to laptop, tablet, game console, or DVD player's HDMI port.

Or **2** connect VGA Video Cable's VGA connector to VGA port of On-Lap 1502. Connect the other end, D-Sub connector to D-Sub/VGA connector port on the laptop. (Need to purchase VGA Video Cable designed for On-Lap 1502 in order to use)

**\*The two On-Lap 1502 video cables look similar in appearance, match with the diagram before connecting to avoid connecting to the wrong port. If wrongly connect Micro HDMI Video Cable to VGA port, or wrongly connect VGA Video Cable to HDMI port, the monitor will not display.**

**\*\*Only when Micro HDMI Video Cable is connected will the monitor have sound. VGA Video Cable is not able to transmit audio signal**

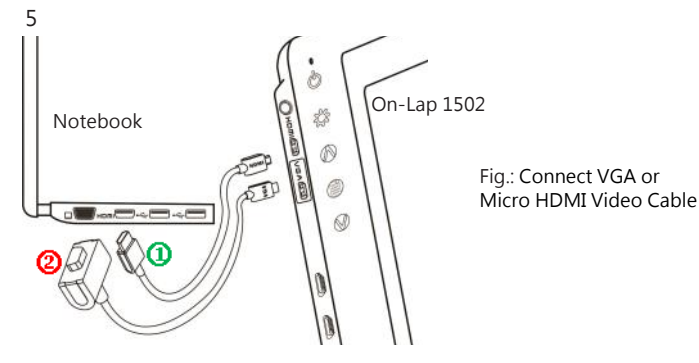

### **Step2: Connect USB Touch Output and Power Cable**

Connect USB Touch Output and Power Cable's Micro USB (B type) connector to On-Lap 1502's Micro USB port. Connect the other end, USB connector to USB port of laptop. With this connection, laptop will provide power and touch signal to On-Lap 1502.

 $\oslash$  If one USB port on laptop is unable to provide enough power, please connect the two USB connectors to two USB ports on laptop, this can provid twice the power.

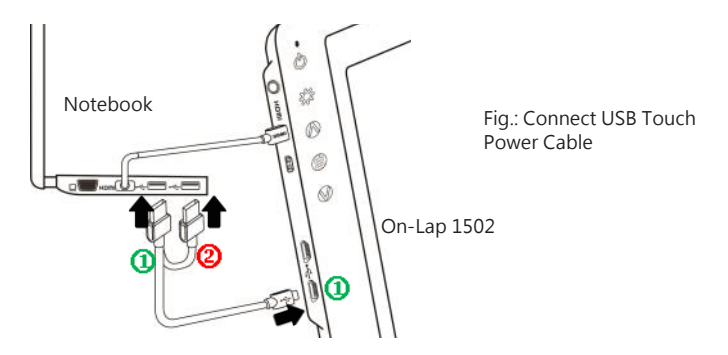

**\*On-Lap 1502 has two Micro USB ports:**

 **USB port can transmit touch signal and power, DCIN DC IN port can only transmit power. If USB Touch Output and Power Cable connect to DC IN port, touch function cannot be used.**

# **Section 3 Connect the 5V 2A Charger (Optional)**

If wish to have On-Lap 1502 use independent power source, use 5V 2A Charger to provide 5V DC and not use power from laptop, please refer to diagram. Connect 5V 2A Charger to Micro USB port (DC IN) of On-Lap 1502. At this time, On-Lap 1502 will only use power from DC IN port.

**\*Do not disconnect the USB Touch Output and Power Cable from On-Lap 1502 USB port, or else touch function cannot be used.**

### **Section 4 Install the VESA 100 Mount (Optional)**

From diagram below, place VESA 100 mount to mount arm or wall mount, use four screws to secure the holes.

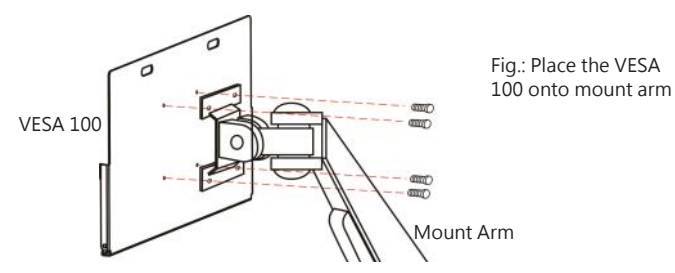

Place On-Lap 1502 onto VESA 100 mount, secure with four screws.

**\* If need to adjust monitor position, please use two hands to hold VESA 100 mount to adjust, do not apply force onto On-Lap 1502 body. Excessive force onto On-Lap 1502 body may result in monitor glass become broken.**

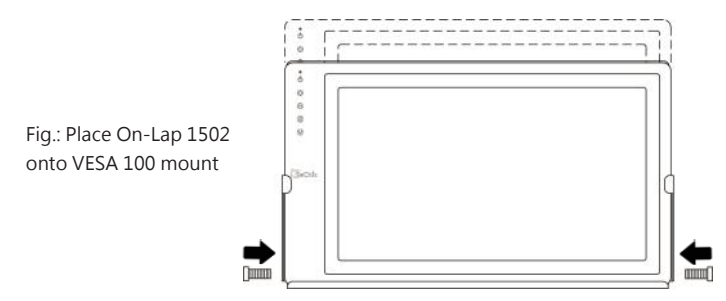

# **Chapter 3 Power On and Off the On-Lap Monitor Section 1 Power On and Off the On-Lap**

- 1. From Off state to On state: Press Power Button to activate On/Off.
- 2. First time use: When Micro USB to USB touch signal and power connect to USB port on computer or 5V DC Charger, On-Lap will automatically start and detect video signal to automatically display video. (Connection method can refer to Chapter 2 Section 2)

# **Section 2 Monitor Display Setting**

1. Set Extended Display Mode – **Windows 10/ 8.1 System**

Select directly from right side of screen [Devices] ->select [2<sup>nd</sup> Monitor] -> select [Extend Mode]

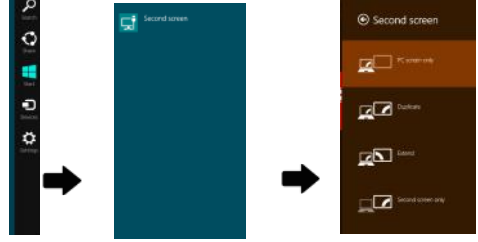

- 2. Resolution setting **Windows 7 system**
	- $\bullet$  Click on  $\bullet$  icon
	- Click on **Control Panel** > **Appearance and Personalization**
	- Click on **Display** > **Connect to an external display**.

Normally Display  $\overline{D}$  is the laptop's monitor, Display  $\overline{D}$  is the external monitor. Click on **Detect** if you are unsure.

- At **Display**, select "2.HDMI" (digital video) or "2. display device: VGA" (analog video) for **Display**
- Select "**1920x1080**" for **Resolution.**
- Select "Landscape" or "Portrait" for **Orientation.**
- Select "Extend these displays" for **Multiple display**, and drag Display 2 to the right side of Display 1. For Duplicated mode, select "Duplicate these displays".

● Select OK and exit after saving the settings.

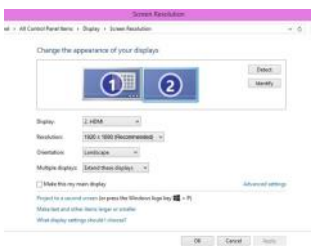

7

### **Section 3 Windows 10/ 8.1 Touch Gesture Description**

Common Touch Gesture Introduction:

1. Use finger to swipe in from edge:

 $\Phi$  Swipe in from the right edge of the screen (Arrow 1) : Open the five charms – Search, Share, Start, Devices, and Settings

 $\oslash$  Swipe in from the left edge of the screen (Arrow 2) : Switch between apps

Swipe in from the left edge of the screen then out toward the left edge of the screen (Arrow 3): Display all apps

Swipe in from the top edge (Arrow 4) or bottom edge (Arrow 5): Display commands of app, like Add New, Reminder, etc.

With touch, drag the app from the top edge of screen (Arrow 6) to the bottom of the screen: Close app  $<sub>6</sub>$ </sub>

Fig.: Finger touch illustration, arrow indicates movement direction

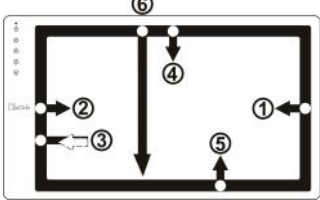

- 2. Select item: Tap on the item to open. This function is similar to clicking on mouse.
- 3. Press and hold the item for a few seconds then release: Display item information. This function is similar to right-clicking on mouse.
- 4. Zoom in and out: Touch the item with two fingers then move fingers toward each other (pinch) or away from each other (stretch).
- 5. Slide finger on the screen, horizontally or vertically, to move through content. This function is similar to scrolling with a mouse.

# **Chapter 4 Hot Keys and OSD Instructions Section 1 Hot Keys and LED Light Description**

**\* The buttons are capacitive touch module. Please touch the buttons by the fingertip gently. Do not press the buttons with stress or continuously, which may cause them fail to response. "Increase/up" or "Decrease/down" continuously shall be done by touching the button and holding. Do not touch two buttons at the same time, due it may cause no response or fault response.**

### **LED Lights Description :**

It shows green light when turn on On-Lap Monitor and shows red light when shut down.

### **Hot Keys Description**

**Power: Touch the Power Button can** power on/off the Monitor.

**Exit/Auto Adjustment:** In the OSD panel, touch the Exit Button to exit and back to the previous page. When there is no OSD menu, touch this

Button will activate automatic adjustment function (only pertains to analog VGA signal)

**Increase Volume/UP:** Touch this Button to increase the volume of speakers. If the OSD menu is launched, touch this button will move up the list. Touch and hold for automatic continuous increase.

**Menu/Select:** Touch the Menu Button to launch OSD panel.

**Decrease Volume/Down:** Touch this Button to decrease the volume of speakers. If the OSD menu is launched, touch this button will move down the

### **Section 2 OSD Description**

- 1. Basic Button Operation
	- Press  $\Box$  button to launch the OSD panel. Press  $\Box$  or  $\Box$  to view the functions. To adjust a certain function, press into launch it. If the selected function consists of sub-menu, press  $\triangle$  or  $\triangle$  again to view the sub-menu. When the desired function is highlighted, press  $\Box$  to launch it. Press  $\Box$ or to change the setting. To exit, press to exit. Repeat the preceding steps to adjust other setting.
- 2. Display Settings

As shown in Fig., after Display Settings is launched, can adjust **Contrast, Brightness**, and **Sharpness.**

3. Color Setting

As shown in Fig., after Color Settings is launched, can adjust **Color Temp** and **Color Effect** to adjust screen color setting.

**Hue setting** can make the image color lean toward green or purple

**Saturation setting** can make saturation more vivid or more black and white

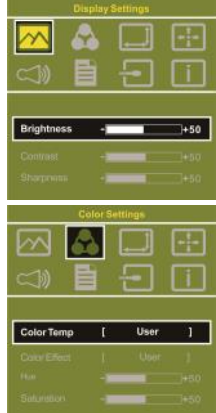

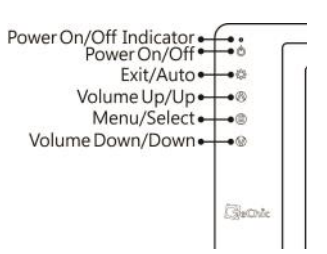

At Color Temperature, select "User", can adjust RGB color setting, please refer to Fig. Select "Cool" can increase the blue saturation of the image. Select

"Warm" can increase the red saturation of the image. At Color Effect, select "Standard", "Game", "Movie", "Photo" and "Vivid".

Select "User" can adjust the Hue and Saturation of Red/Blue/Green/Cyan/Yellow/Magenta

### 4. Aspect Ratio

Please refer to Fig. Suggested setting is 16:9. When HDMI image is 4:3 format, can select 4:3, make image not enlarge to 16:9 and change shape. Using VGA image input won't have this function

Overscan: Only when input HDMI Video signal (ex. 1080P/720P/576P/480P) , can use such func-

tion. Use this function can adjust the image scan area.

5. Manual Image Adjust

Auto Adjust: Only when input VGA signal can use such function. Will automatically adjust VGA setting

H.Position: Moves the display area left and right . V.Position: Moves the display area up and down Clock: Adjust the pixel clock for user's preference Phase: Adjust the pixel phase for user's preference

- 6. Audio: Adjust volume or select mute
- 7. OSD Menu

OSD Timer: Adjust OSD Time OSD H. POS: Moves OSD left and right OSD V. POS: Moves OSD up and down OSD Transparency: Makes OSD transparent Language: Select OSD language Reset: Restore to factory setting

- 8. Input Source: Select VGA signal source, HDMI signal or Auto Detect
- 9. Information: Display factory version

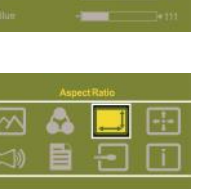

 $16.9$ 

Aspect Ratio

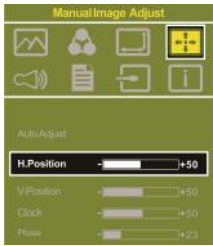

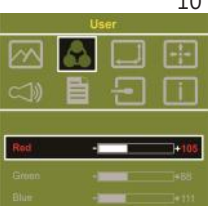

### **Section 3 Low Power Protection Warning**  11

The maximum power consumption of the On-Lap 2501 Series is 2.0 A. If the volume setting is too high, the power requirement may be higher than 2.0 A. At the meantime, the Low Power Protection Warning will appear. Do reduce the volume immediately. If the volume is not reduced in time, the Monitor will decrease the volume and brightness automatically.

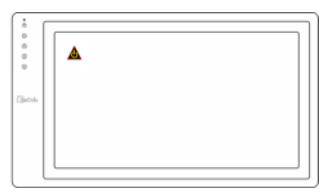

Fig.: Low voltage warning shown at upper right corner on screen.

# **Chapter 5 Specification Section 1 Plug and Play**

The On-Lap Monitor conforms to VESA DDC standard and supports VESA DDC2. DDC2B is a bi-directional data channel based on  $I^2C$  protocol. The host can request EDID information over the DDC2B channel. The On-Lap Monitor is able to inform the host system of its identity, and depending on the level of DDC used, communicate additional information about its display capabilities.

# **Section 2 Pin Assignment**

1. HDMI Connector Pinout

$$
\begin{matrix} 1 \\ \hline \\ 2 \end{matrix}
$$

Fig.: HDMI-A Connector (Connect to HDMI port)

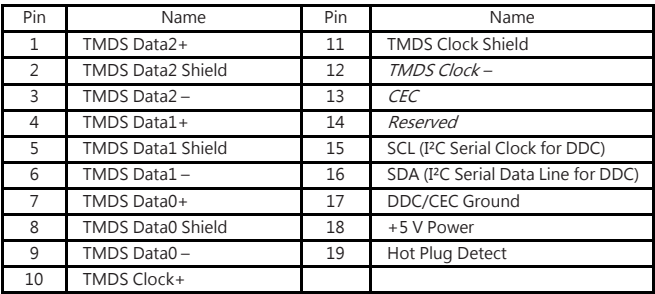

### 2. VGA Connector Pinout

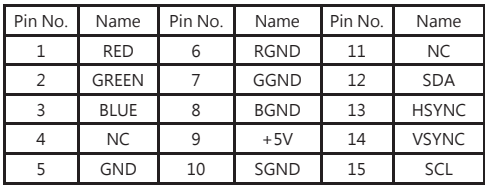

5 10  $\overline{11}$ Ì5 Fig.: VGA connector (connect to PC's VGA port)

3. USB Power Cable

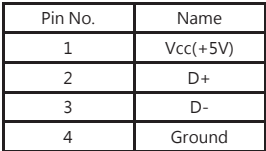

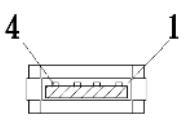

Fig .: Micro USB power cable (connect to 5V DC power)

# **Section 3 Specification**

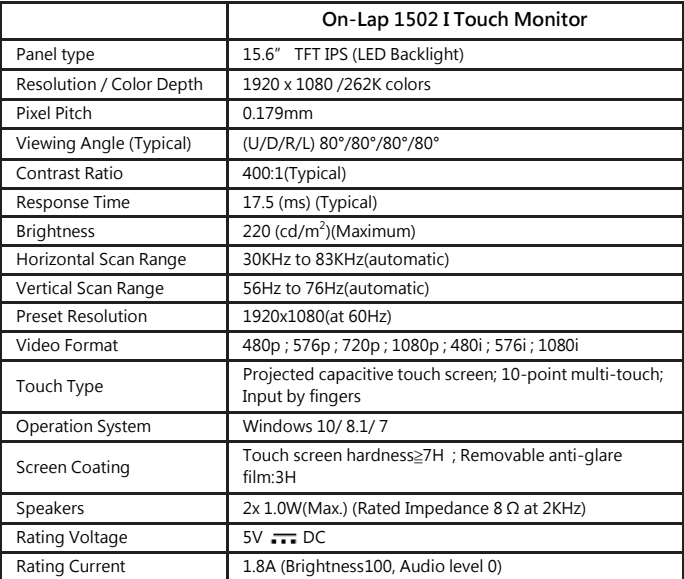

# **Section 4 Trouble Shooting**

1. Image or Audio output troubles

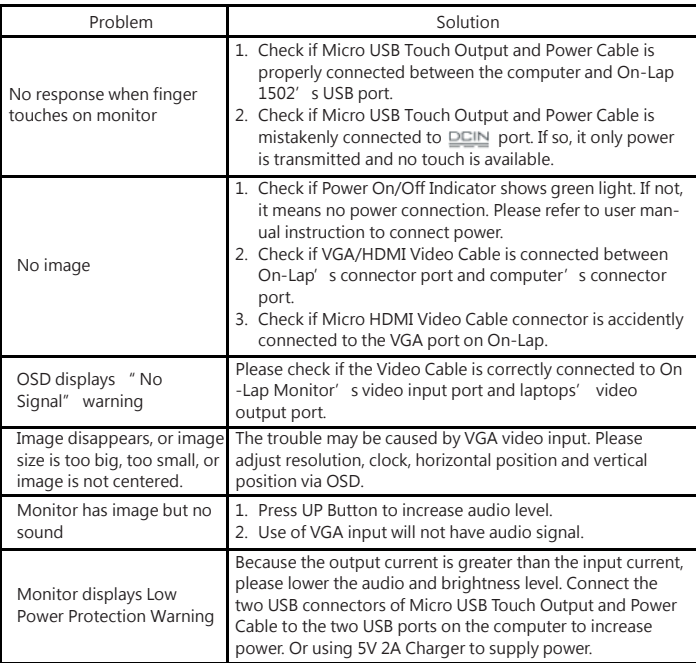

2. The unavailability of " Duplicate these displays" or " Extend these displays" in Display setting may be limited by the graphics chip of the laptop or have the graphic chip features limited due to the power saving mode of the laptop or have the graphic chip driver updated. Please consult your laptop manufacturer or graphic chip manufacturer.

- 3. FAQ
- **Image keeps flickering or blinking while using.**

Please unplug all cables from both of your device and On-Lap 1502. Connect the USB cables first and then video cable secondly.

Please plug 5V-2A charger to On-Lap 1502's DCIN port and plug the charger into an independent socket. (Making sure On-Lap 1502 has sufficient and stable power.) Then connect other USB cable to your device and On-Lap 1502's USB port.

If you power it with laptop's USB port, please check power of the laptop is enough.

● **When I touch On-Lap 1502, it hangs sometimes.**

Please power On-Lap 1502 on with a 5V-2A charger by plugging USB cable to it and On-Lap's DCIN USB port. (It can make sure On-Lap 1502 has stable and sufficient power.)

Please plug other USB cable to your device's USB port and On-Lap 1502's  $\leftarrow$  port. (For transmitting touch signal)

● **Can I use On-Lap 1502 monitor with Raspberry pi or some mini PCs with Android/ Linux system?**

Please mail to Gechic Customer Service and describe which OS version you would like to match with On-Lap 1502. Customer Service will help send you a driver to boot the touchscreen function.

(Only program/software developers/engineers are able to install the diver.)

● **Can I use On-Lap 1502 monitor with my smartphone?** 

Please check if your smartphone supports HDMI video output. If so, you shall need a OEM adapter for connecting them. Please notice that smartphone can 't accept external touch signal so you won't touch On -Lap 1502 monitor to operate your smartphone. And On-Lap 1502 can't display in "landscape "(horizontal) orientation.

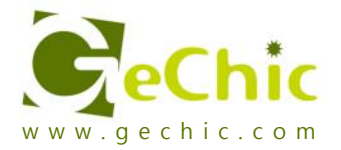

### **GeChic Corporation**

5F-3, No. 138, Zhongming S. Rd., West Dist., Taichung, Taiwan (R.O.C.) Customer Service: service@gechic.com

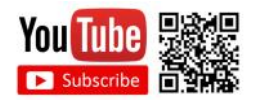